## Configuración de VLAN Mapping en un Switch

# **Objetivo**

En este artículo se proporcionan instrucciones sobre cómo configurar los parámetros de asignación de Virtual Local Area Network (VLAN) en el switch.

Dispositivos aplicables | Versión del firmware

- Serie Sx350 | V 2.3.0.130 [\(Descarga más reciente\)](https://software.cisco.com/download/home/286282036)
- Serie SG350X | V 2.3.0.130 ([Descarga más reciente](https://software.cisco.com/download/home/286282026))
- Serie Sx550X | V 2.3.0.130 [\(Descarga más reciente\)](https://software.cisco.com/download/home/286281979)

### Introducción

Para establecer redes de área local virtual (S-VLAN) del proveedor de servicios, puede configurar la asignación de VLAN o la traducción de ID de VLAN en los puertos troncales conectados a una red del cliente. Esto asignará las VLAN del cliente al proveedor de servicios. Los paquetes que ingresan al puerto se asignan a S-VLAN según el número de puerto y el ID de VLAN del cliente original (C-VLAN) del paquete.

En una implementación de metro típica, la asignación de VLAN se realiza en interfaces de red de usuario (UNI) o interfaces de red mejoradas (ENI) que se enfrentan a la red del cliente. Sin embargo, no se le impide configurar la asignación de VLAN en las interfaces de nodos de red (NNI).

La siguiente imagen muestra un ejemplo de una red donde un cliente utiliza las mismas VLAN en varios sitios en diferentes lados de una red de proveedor de servicios.

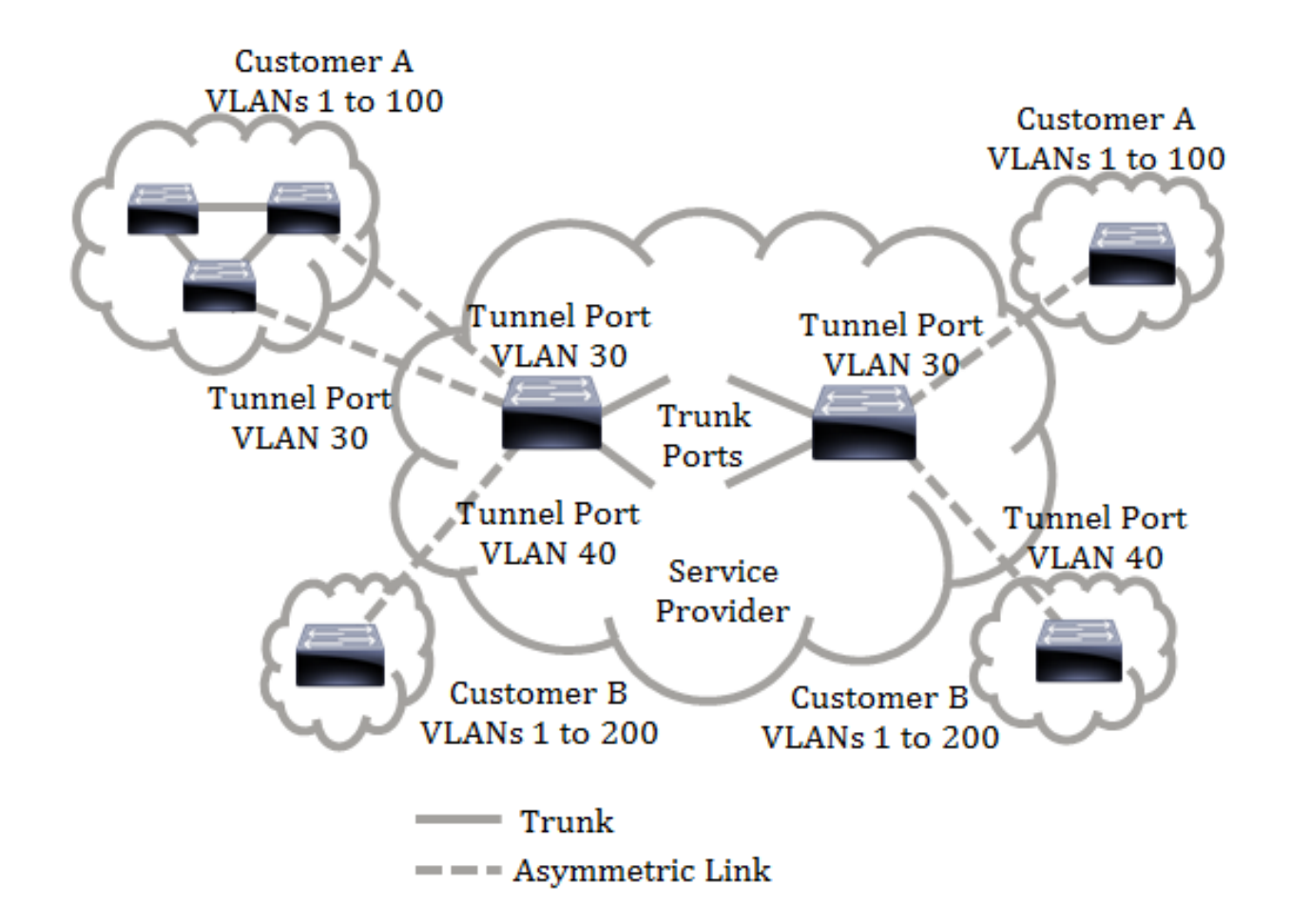

Puede asignar los ID de C-VLAN a los ID de S-VLAN para el viaje de paquetes a través de la estructura básica del proveedor de servicios. Los ID de C-VLAN se recuperan en el otro lado de la estructura básica del proveedor de servicios para su uso en el otro sitio del cliente. Puede configurar el mismo conjunto de asignaciones de VLAN en un puerto conectado por el cliente en cada lado de la red del proveedor de servicios.

Tunelización VLAN

La tunelización VLAN es una mejora de la función QinQ o VLAN anidadas o de la función de VLAN en modo cliente. Permite a los proveedores de servicios utilizar una única VLAN para admitir clientes que tienen varias VLAN, al tiempo que se preservan las ID de VLAN de los clientes y se mantiene el tráfico en diferentes VLAN de los clientes segregado. Esta función se conoce como etiquetado doble o QinQ porque, además de la etiqueta normal 802.1Q, también conocida como C-VLAN, el switch agrega una segunda etiqueta de ID conocida como S-VLAN, para reenviar el tráfico a través de la red. En una interfaz de borde, que es una interfaz donde una red del cliente está conectada al switch de borde del proveedor, las C-VLAN se mapean a S-VLAN y las etiquetas C-VLAN originales se mantienen como parte de la carga útil. Las tramas sin etiqueta se descartan.

Cuando se envía una trama en una interfaz etiquetada que no es de borde, se encapsula con otra capa de etiqueta S-VLAN a la que se asigna el C-VLAN-ID original. Por lo tanto, los paquetes transmitidos en tramas de interfaces no perimetrales se etiquetan dos veces, con una etiqueta S-VLAN externa y una etiqueta C-VLAN interna. La etiqueta S-VLAN se conserva mientras el tráfico se reenvía a través de la

infraestructura de red del proveedor de servicios. En un dispositivo de salida, la etiqueta S-VLAN se elimina cuando se envía una trama en una interfaz de borde. Las tramas sin etiqueta se descartan.

La función de tunelización de VLAN utiliza un conjunto de comandos diferente al de la implementación original de QinQ o VLAN anidada, y agrega la siguiente funcionalidad además de la implementación original:

- Proporciona múltiples mapeos de diferentes C-VLAN para separar S-VLAN por interfaz de borde.
- Permite la configuración de una acción de descarte para ciertas C-VLAN recibidas en interfaces de borde.
- Permite la configuración de la acción para las C-VLAN que no están específicamente asignadas a una S-VLAN (descartar o asignar a ciertas S-VLAN).
- Permite la configuración global y por NNI (puertos de estructura básica) que es el tipo Ethertype de la etiqueta S-VLAN. En la implementación anterior de QinQ, sólo se soportó el tipo Ethertype de 0x8100 para una etiqueta S-VLAN.

Debe crear y especificar la S-VLAN en el dispositivo antes de configurarla en una interfaz como una S-VLAN. Si esta VLAN no existe, el comando falla.

El reenvío de IPv4 o IPv6 y la tunelización de VLAN son mutuamente excluyentes. Lo que significa que si se habilita el reenvío IPv4 o IPv6, una interfaz no se puede establecer en el modo de tunelización VLAN. Y si alguna interfaz se establece en el modo de tunelización VLAN, el reenvío IPv4 e IPv6 no se puede habilitar en ese dispositivo.

Las siguientes funciones también se excluyen mutuamente con la función de tunelización VLAN:

- VLAN de voz automática
- Auto Smartport
- VLAN Voz

Las interfaces IPv4 e IPv6 no se pueden definir en las VLAN que contienen interfaces de borde.

Las siguientes funciones de Capa 2 no se soportan en las VLAN que contienen interfaces de borde:

Snooping de protocolo de administración de grupos de Internet (IGMP) o detección de ●receptor multidifusión (MLD)

- Detección de protocolo de configuración dinámica de host (DHCP)
- Seguridad IPv6 First Hop Las siguientes funciones no se soportan en las interfaces periféricas o UNI:
- Asignación de VLAN de servicio de usuario de acceso telefónico de autenticación remota (RADIUS)
- $\bullet$  VI AN 802.1x
- Analizador de puerto de switch (SPAN) o SPAN remoto (RSPAN): como puerto de destino con la palabra clave network o como puerto de destino de puerto reflector con la palabra clave de red o el puerto reflector.

La implementación original de QinQ (comandos relacionados con el modo del cliente) continúa existiendo junto con la nueva implementación de la tunelización VLAN. El modo de puerto del cliente es un caso particular del modo de puerto de túnel de asignación de VLAN y no requiere la asignación de recursos TCAM.

#### Asignación de VLAN Uno a Uno

Además de la tunelización VLAN, el switch soporta el mapping VLAN Uno a Uno. En VLAN One-to-One Mapping, en una interfaz de borde, las C-VLAN se mapean a S-VLAN y las etiquetas C-VLAN originales se reemplazan por la S-VLAN especificada. Las tramas sin etiqueta se descartan.

Cuando se envía una trama en una interfaz etiquetada sin borde, se envía con una única etiqueta VLAN, es decir, la de la S-VLAN especificada. La etiqueta S-VLAN se conserva mientras el tráfico se reenvía a través de la red de infraestructura del proveedor de servicios. En el dispositivo de salida, la etiqueta S-VLAN se reemplaza por la etiqueta C-VLAN cuando se envía una trama a una interfaz de borde.

En el modo de mapeo de VLAN uno a uno, una interfaz pertenece a todas las S-VLAN para las cuales el mapping en esta interfaz se define como una interfaz etiquetada de egreso. El ID de VLAN del puerto de interfaz (PVID) se establece en 4095.

#### Prerrequisitos de la Configuración de VLAN Mapping en su Switch:

Nota: La aplicación de tunelización VLAN en una interfaz requiere el uso de reglas TCAM del router. Debe haber cuatro entradas TCAM por asignación. Si no hay un número suficiente de recursos TCAM del router, el comando fallará.

1. Cree las VLAN. Para saber cómo configurar los parámetros de VLAN en su switch, haga clic [aquí](https://www.cisco.com/c/es_mx/support/docs/smb/switches/cisco-small-business-200-series-smart-switches/smb5097-configure-a-vlan-on-a-switch.html).

2. Inhabilite el IP Routing en el switch. Para aprender a configurar los parámetros de IP Routing en su switch, haga clic [aquí.](https://www.cisco.com/c/es_mx/support/docs/smb/switches/cisco-350-series-managed-switches/smb5719-configure-vlan-interface-ipv4-address-on-an-sx350-or-sg350x.html)

3. Configure las asignaciones de memoria direccionable de contenido ternario (TCAM) en su switch. Para aprender a configurar la asignación de recursos TCAM del router para tunelización y mapeo de VLAN, haga clic [aquí.](https://www.cisco.com/c/es_mx/support/docs/smb/switches/cisco-350-series-managed-switches/smb5729-configure-routing-resources-on-the-switch.html)

Nota: La aplicación de tunelización VLAN en una interfaz requiere el uso de reglas TCAM del router. Debe haber cuatro entradas TCAM por asignación. Si no hay un número suficiente de recursos TCAM del router, el comando fallará.

4. Desactive el protocolo de árbol de extensión (STP) en las interfaces que desea configurar. Para obtener instrucciones sobre cómo configurar los parámetros de la interfaz STP en su switch, haga clic [aquí.](https://www.cisco.com/c/es_mx/support/docs/smb/switches/cisco-350x-series-stackable-managed-switches/smb5102-configuring-stp-interface-settings-on-the-sg350xg-and-sg550x.html)

5. Configure la interfaz como puertos troncales. Para obtener instrucciones, haga clic [aquí](https://www.cisco.com/c/es_mx/support/docs/smb/switches/cisco-250-series-smart-switches/smb5306-assign-an-interface-vlan-as-an-access-or-trunk-port-on-a-swi.html).

6. Inhabilite el protocolo de registro de atributos genéricos (GARP) VLAN Registration Protocol (GVRP) en la interfaz. Para aprender cómo configurar los parámetros de GVRP en su switch, haga clic [aquí.](https://www.cisco.com/c/es_mx/support/docs/smb/switches/cisco-250-series-smart-switches/smb2754-configure-gvrp-settings-on-a-switch.html)

### Configuración de VLAN Mapping

Configuración del Mapping de Túnel

La configuración de VLAN Tunnel Mapping en el switch realiza las siguientes acciones:

- Crea una lista de control de acceso (ACL) para asignar VLAN de la lista de VLAN a la ID de VLAN externa.
- Agrega a la ACL una regla para cada VLAN de la lista de VLAN.
- Reserva el lugar en la interfaz y terminación del túnel (TTI) para esta ACL. Si no hay suficiente espacio libre en TTI, el comando falla.

Nota: La ACL se puede enlazar en la interfaz más adelante a través de la configuración del Mapping de VLAN Uno a Uno.

- Agrega la interfaz de borde a la VLAN especificada en el ID de VLAN exterior.
- La ACL contiene reglas V+1, donde V es el número de C-VLAN especificadas. Siga estos pasos para configurar la asignación de túnel en una o varias interfaces específicas de su switch:

Paso 1. Inicie sesión en la utilidad basada en web del switch y luego elija VLAN Management > VLAN Translation > VLAN Mapping.

Nota: Las opciones de menú disponibles pueden variar en función del modelo de dispositivo. En este ejemplo, se utiliza SG350X-48MP.

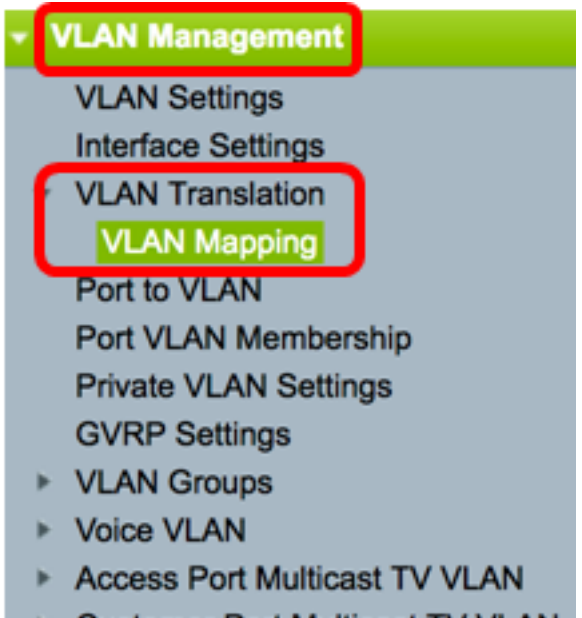

Customer Port Multicast TV VLAN

Paso 2. (Opcional) Para mostrar la asignación de túnel preconfigurada en el switch, elija Asignación de túnel en la lista desplegable Tipo de asignación.

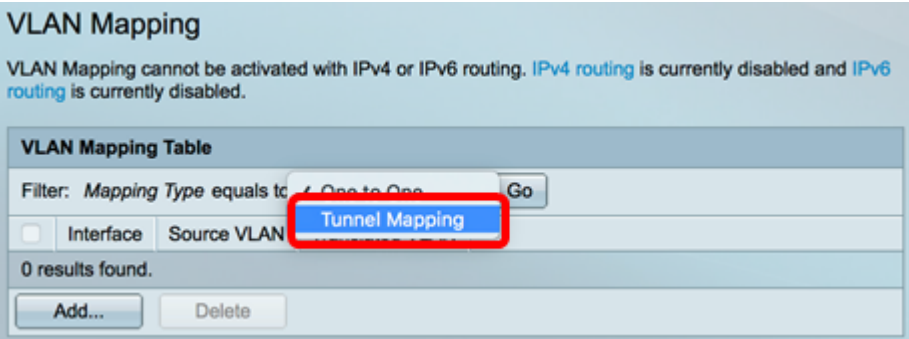

Paso 3. Haga clic en Ir para abrir una lista de entradas de mapping de túnel VLAN preconfiguradas. En este ejemplo, no hay ninguna entrada de asignación de túnel preconfigurada.

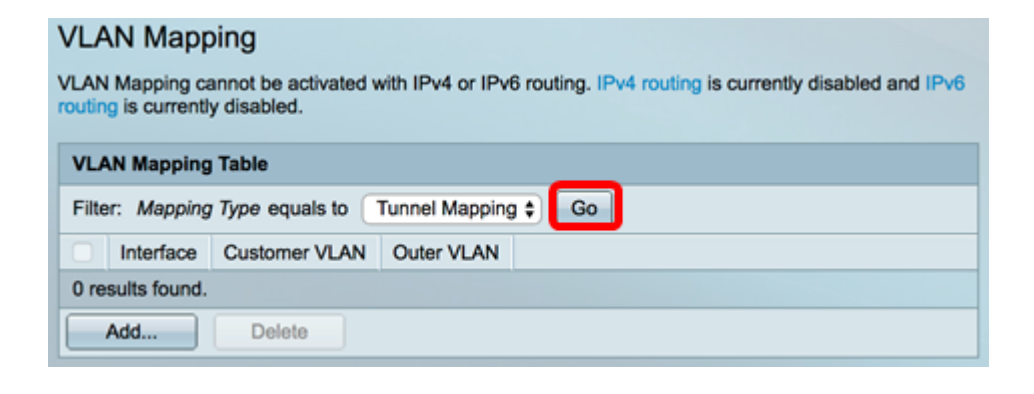

Paso 4. Haga clic en Agregar para agregar una nueva entrada.

#### **VLAN Mapping**

VLAN Mapping cannot be activated with IPv4 or IPv6 routing. IPv4 routing is currently disabled and IPv6 routing is currently disabled.

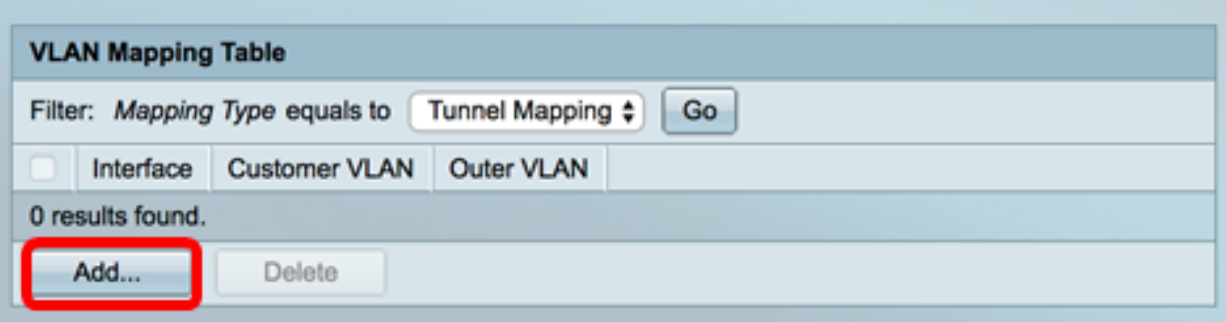

Paso 5. Elija una interfaz de la Unidad y el Grupo de agregación de puertos o enlaces (LAG) de las listas desplegables de LAG.

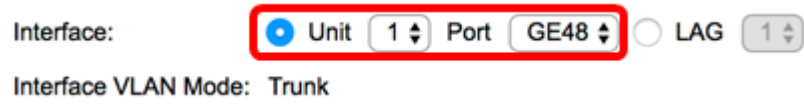

Nota: En este ejemplo, se elige el puerto GE48 de la Unidad 1. Puede configurar algunos parámetros de asignación de túnel VLAN en la misma interfaz.

El área Interface VLAN Mode muestra el modo VLAN actual del puerto.

Paso 6. Haga clic en el botón de radio Tunnel Mapping para configurar la configuración de mapping de VLAN de túnel.

Interface VLAN Mode: Trunk

Mapping Type:

One to One Tunnel Mapping

Paso 7. En el área de VLAN del cliente, haga clic en Default para definir la acción requerida para las C-VLANs no especificadas específicamente o haga clic en Lista de VLAN para definir específicamente el comportamiento del túnel VLAN para las VLANs enumeradas en el campo Lista de VLAN.

Nota: Puede definir algunas configuraciones de switchport en la misma interfaz, sólo si los argumentos de la lista de VLAN no contienen ID de VLAN comunes.

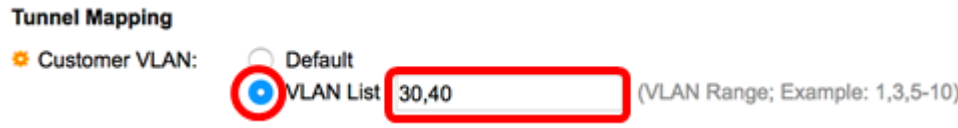

Paso 8. En el área Tunneling, haga clic en el botón de opción Drop para soltar las tramas sin etiqueta o haga clic en External VLAN ID para definir específicamente el ID de VLAN externa en el campo External VLAN ID.

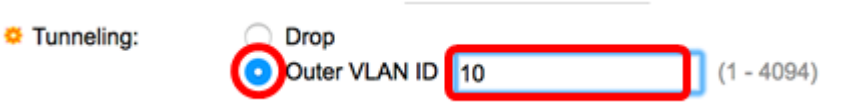

Nota: Este ejemplo muestra cómo configurar la tunelización selectiva en el puerto GE48 para que el tráfico con un ID de C-VLAN de 30 y 40 se tunelizara con el ID de S-VLAN de 10.

Paso 9. Haga clic en Apply (Aplicar).

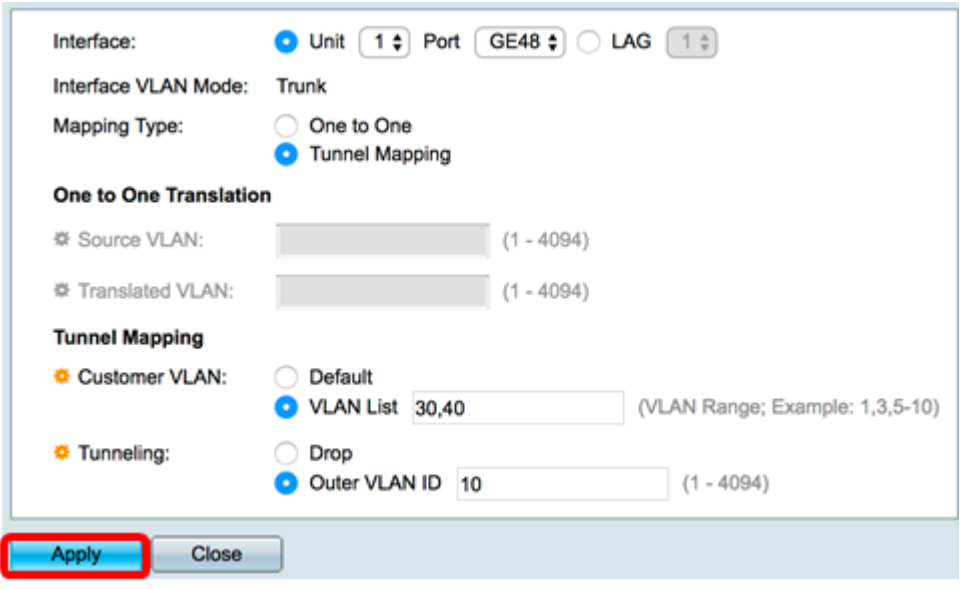

Paso 10. (Opcional) Repita los pasos 5 a 9 para configurar más configuraciones de asignación de túnel en el puerto o para configurar otros puertos.

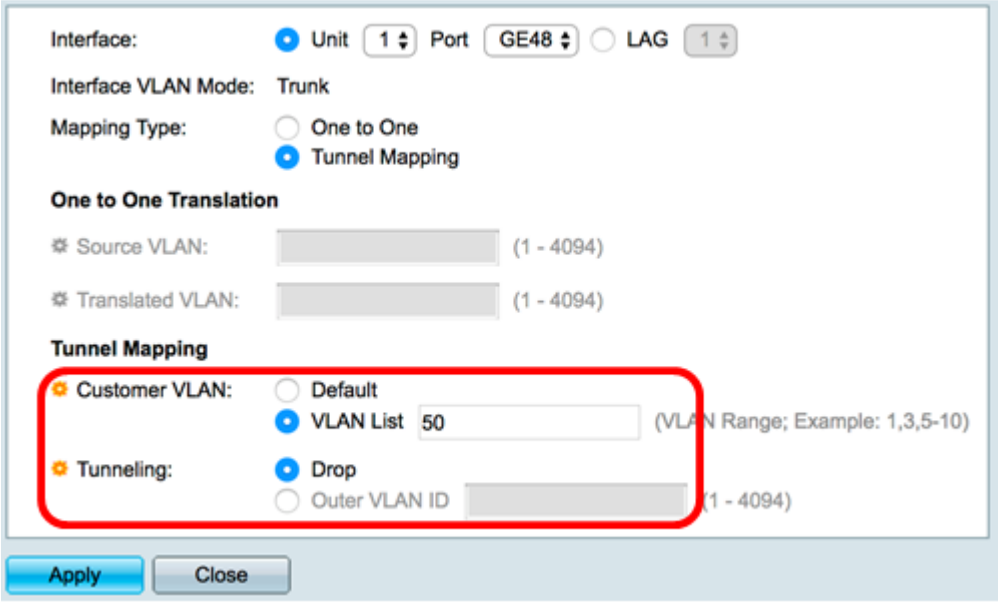

Nota: En este ejemplo, se descartará el tráfico que ingresa al puerto GE48 de la unidad 1 desde la VLAN 50.

Paso 11. Haga clic en Close (Cerrar).

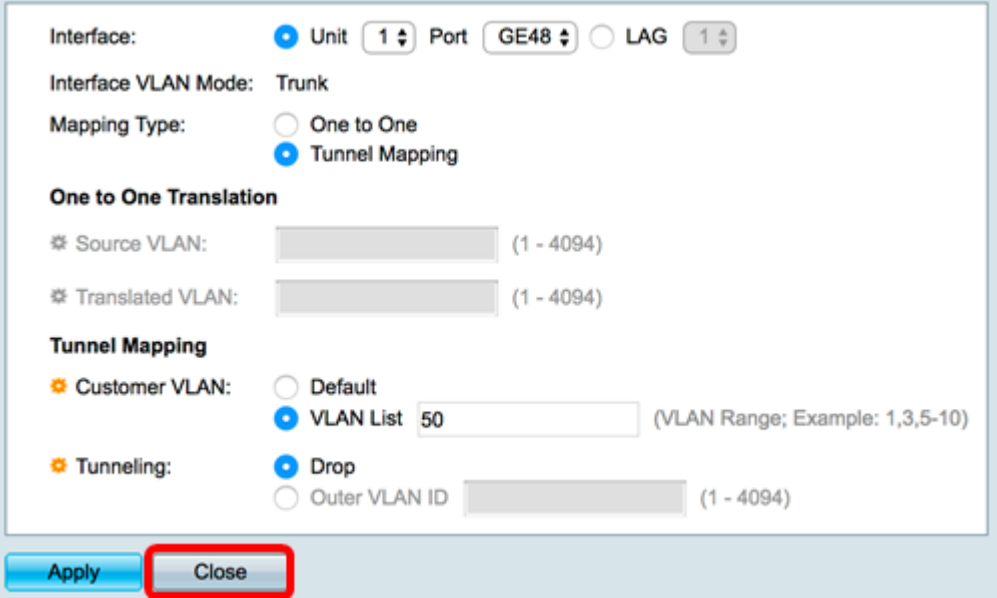

Paso 12. (Opcional) Haga clic en Guardar para guardar la configuración en el archivo de configuración de inicio.

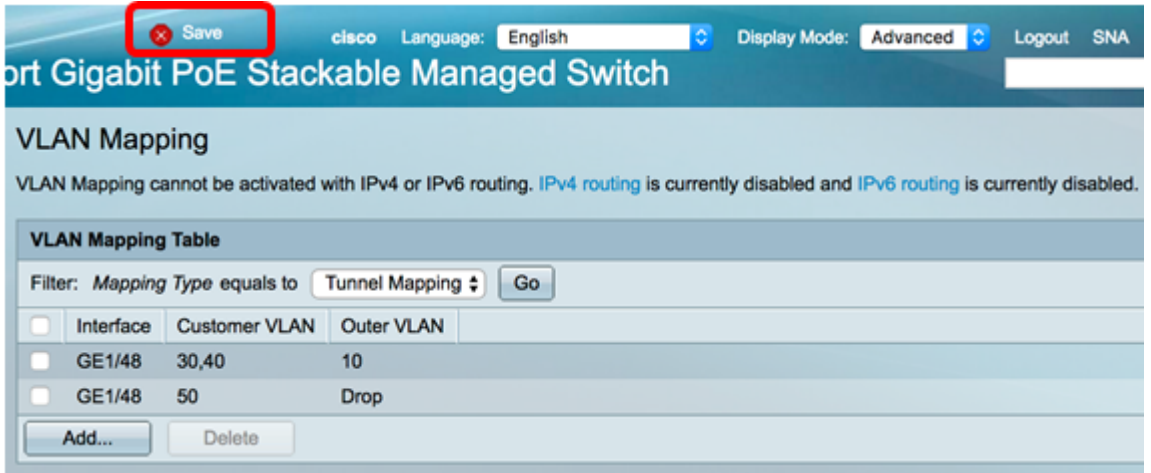

Ahora debería haber configurado correctamente la configuración de asignación de túnel VLAN en un puerto o puertos específicos del switch.

#### Configuración del Mapping de VLAN Uno a Uno

En el Mapping de VLAN Uno a Uno, puede configurar el ID de C-VLAN que ingresa al switch desde la red del cliente y el ID de S-VLAN asignado en un puerto específico en su switch. En el modo de mapeo de VLAN uno a uno, una interfaz pertenece a todas las S-VLAN para las cuales el mapping en esta interfaz se define como interfaz etiquetada de egreso. La interfaz PVID se establece en 4095.

En el modo VLAN Mapping One-to-One, una interfaz utiliza una ACL de ingreso y una ACL de egreso. El Mapping de VLAN Uno a Uno agrega reglas a estas ACL. Estas ACL se aplican para:

• ACL de entrada (en TTI):

- Reemplace el C-VLAN-ID especificado por S-VLAN-ID.

- Descartar tramas con IDs C-VLAN no especificados.

- Descartar las tramas de entrada sin etiqueta.
- ACL de salida (en TCAM):
	- Reemplace S-VLAN-ID por C-VLAN-ID.

El mapping de VLAN Uno a Uno agrega reglas a estas ACL y están enlazadas en la interfaz solamente si su modo es VLAN Mapping One-to-One. La ACL de ingreso contiene reglas V+1 y la ACL de egreso contiene reglas V, donde V es el número de C-VLAN especificadas.

Siga estos pasos para configurar el mapping de VLAN Uno a Uno en una interfaz específica o en interfaces de su switch:

Paso 1. Inicie sesión en la utilidad basada en web del switch y luego elija VLAN Management > VLAN Translation > VLAN Mapping.

Nota: Las opciones de menú disponibles pueden variar en función del modelo de dispositivo. En este ejemplo, se utiliza SG350X-48MP.

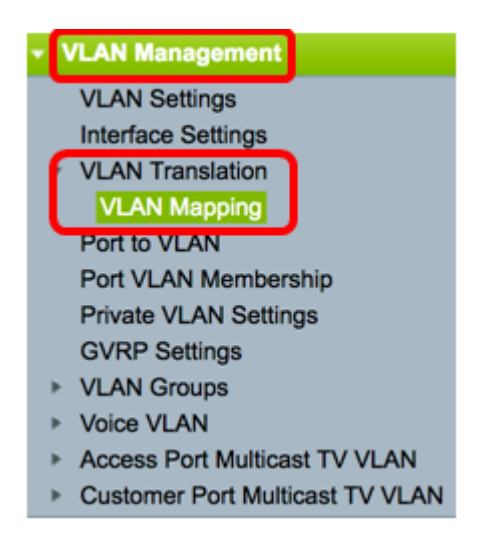

Paso 2. (Opcional) Para mostrar el mapping uno a uno preconfigurado en el switch, elija Uno a uno en la lista desplegable Tipo de asignación.

#### **VLAN Mapping** VLAN Mapping cannot be activated with IPv4 or IPv6 routing. IPv4 routing is currently disabled and IPv6 routing is currently disabled. **VLAN Mapping Table** Filter: Mapping Type equals to One to One Go <u>rumer wapping</u> **Interface** Source VLAN

Paso 3. (Opcional) Haga clic en Ir para abrir una lista de entradas de mapping de VLAN Uno a Uno preconfiguradas. En este ejemplo, no hay ninguna entrada de asignación de uno a uno preconfigurada.

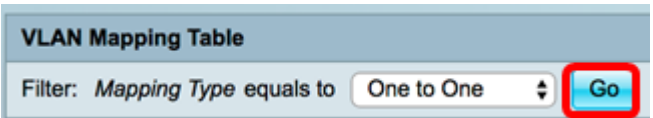

Paso 4. Haga clic en Agregar para agregar una nueva entrada.

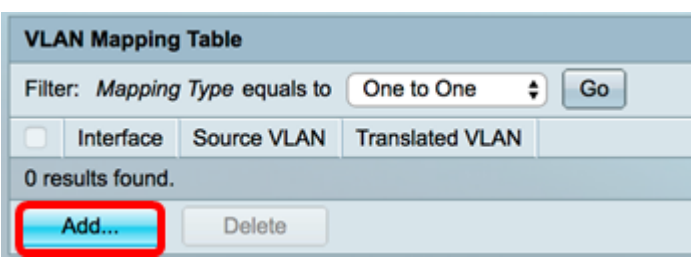

Paso 5. Elija una interfaz de la Unidad y el Grupo de agregación de puertos o enlaces (LAG) de las listas desplegables de LAG.

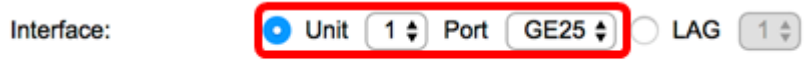

Interface VLAN Mode: Trunk

Nota: En este ejemplo, se elige el puerto GE25 de la Unidad 1.Puede configurar algunos valores de traducción de VLAN uno a uno en la misma interfaz.

El área Interface VLAN Mode muestra el modo VLAN actual del puerto.

Paso 6. Haga clic en el botón de opción Uno a Uno para definir la configuración de mapping de VLAN uno a uno.

Interface VLAN Mode: Trunk

**Mapping Type:** 

One to One **Tunnel Mapping** 

Paso 7. Ingrese el ID de VLAN de la C-VLAN que se traducirá a S-VLAN en el campo VLAN de Origen. El rango va de uno a 4094.

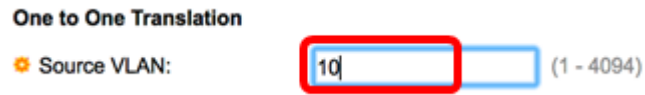

Nota: En este ejemplo, la VLAN 10 se ingresa como la VLAN de origen.

Paso 8. Ingrese el ID de VLAN de la S-VLAN que reemplazará la C-VLAN especificada en el campo VLAN traducida. El rango va de uno a 4094. Esta será la ACL de ingreso que descartará tramas de entrada sin etiqueta e ID de C-VLAN no especificadas.

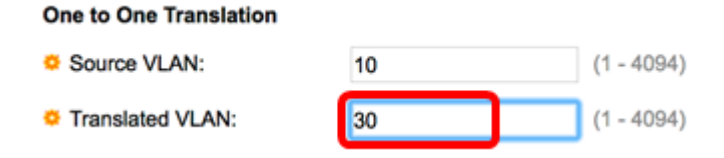

Nota: En este ejemplo, VLAN 30 se utiliza como VLAN traducida.

Paso 9. Haga clic en Apply (Aplicar).

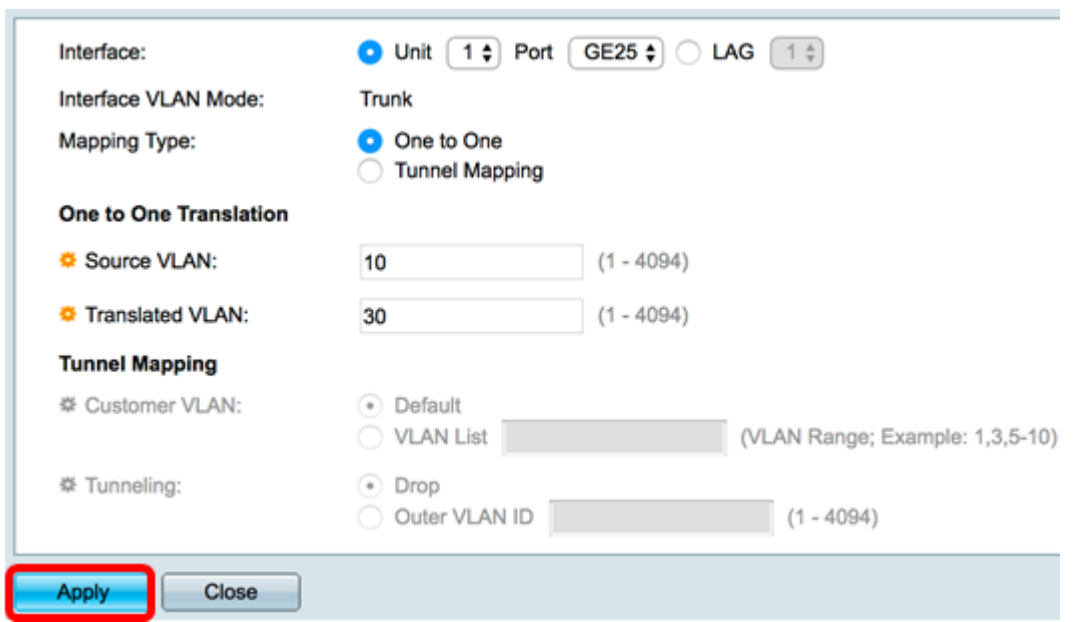

Paso 10. (Opcional) Repita los pasos 5 a 9 para configurar más configuraciones de traducción de uno a uno en el puerto o para configurar otros puertos.

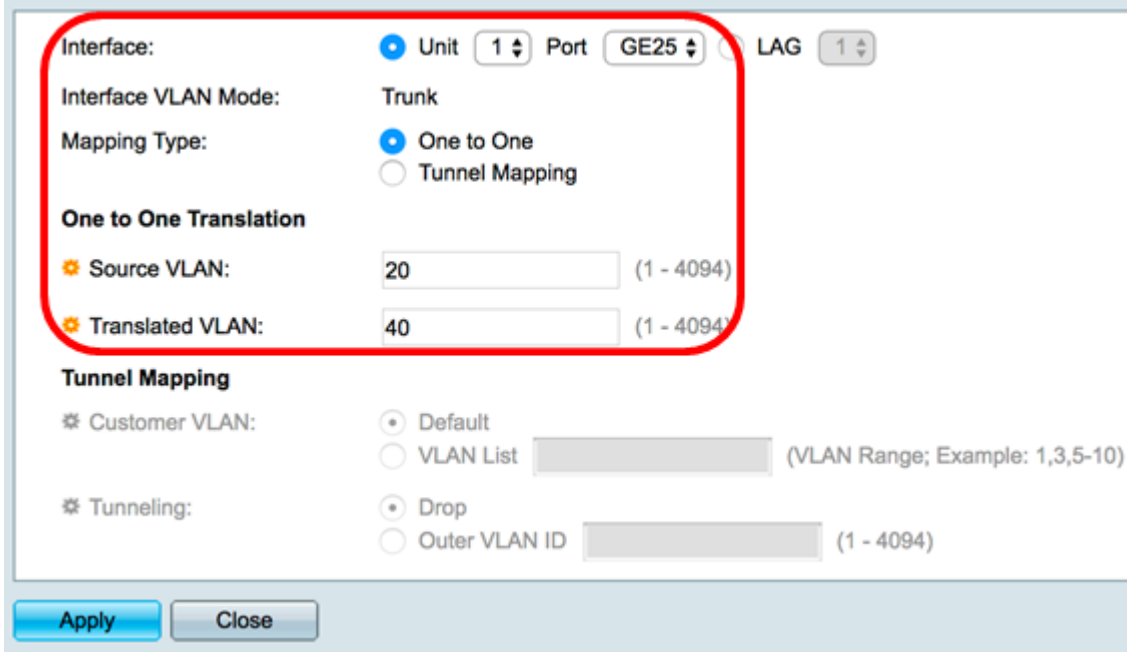

Nota: En este ejemplo, se configuran nuevos ID de origen y VLAN traducidas en la

misma interfaz GE25.

Paso 11. Haga clic en Close (Cerrar).

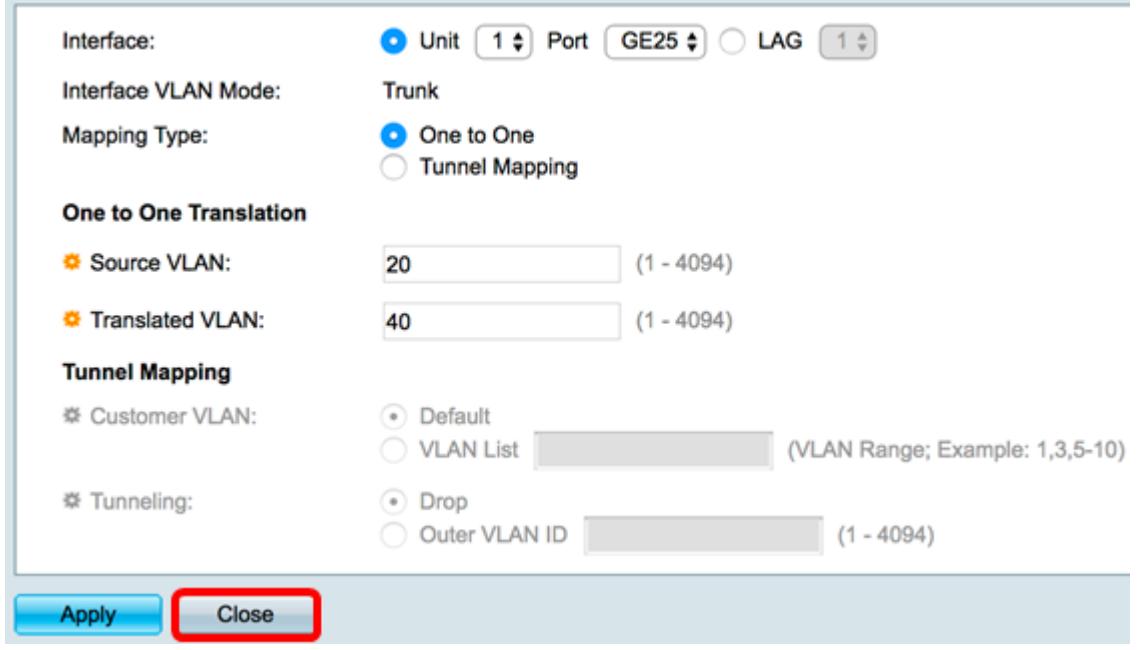

Paso 12. (Opcional) Haga clic en Guardar para guardar la configuración en el archivo de configuración de inicio.

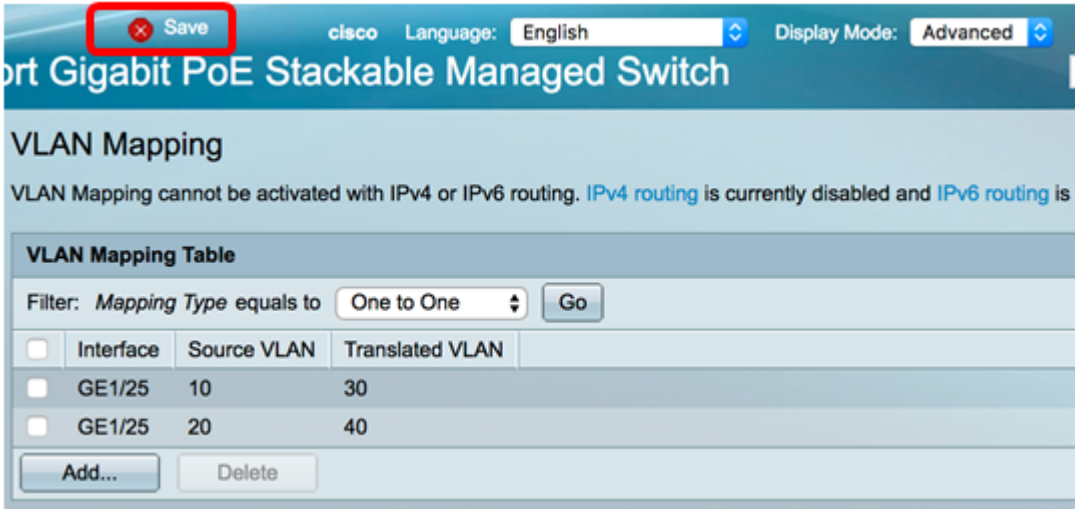

Ahora ha configurado correctamente los parámetros de asignación de VLAN Uno a Uno en un puerto o puertos específicos del switch.

### Ver un vídeo relacionado con este artículo...